# 開放及關閉「公務人員個人資料 服務網**(MyData)**」陞遷資績分數 查詢 操作手冊**(**人事人員**)**

# 目錄

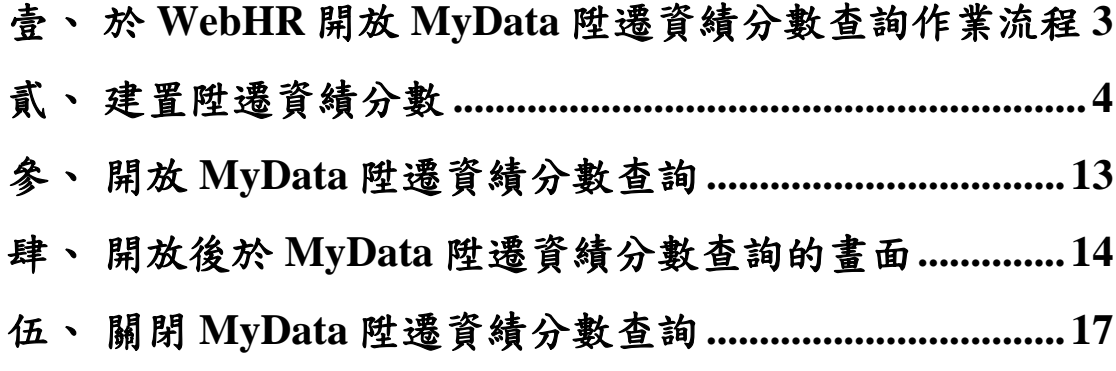

### <span id="page-2-0"></span>壹、 於 **WebHR** 開放 **MyData** 陞遷資績分數查詢作業流程

人事人員於 WebHR 系統,設定機關人員是否可於公務人員個人 資料服務網(MyData)查看陞遷資績分數。

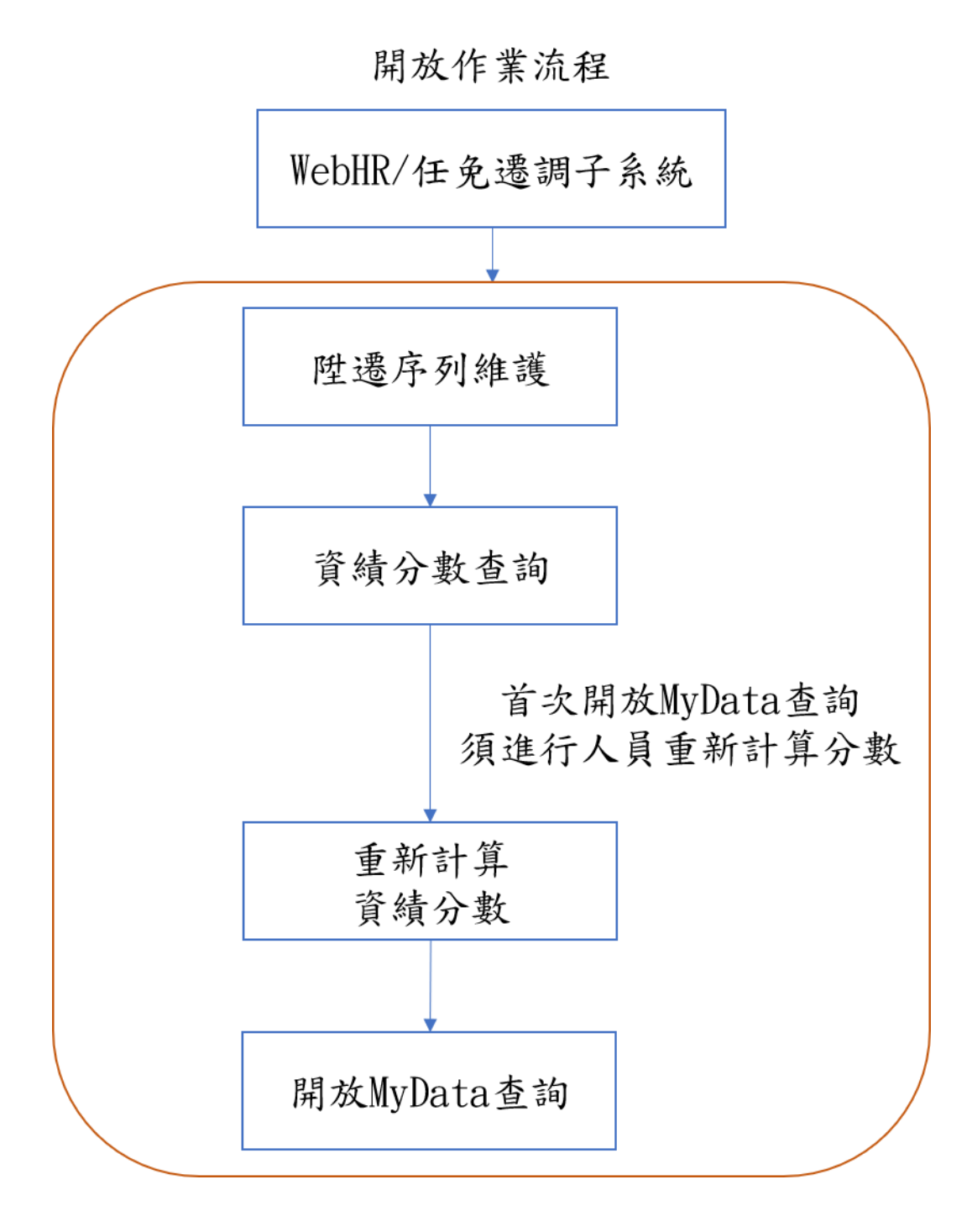

### <span id="page-3-0"></span>貳、 建置陞遷資績分數

一、 陞遷序列表維護

(一)建立陞遷序列表

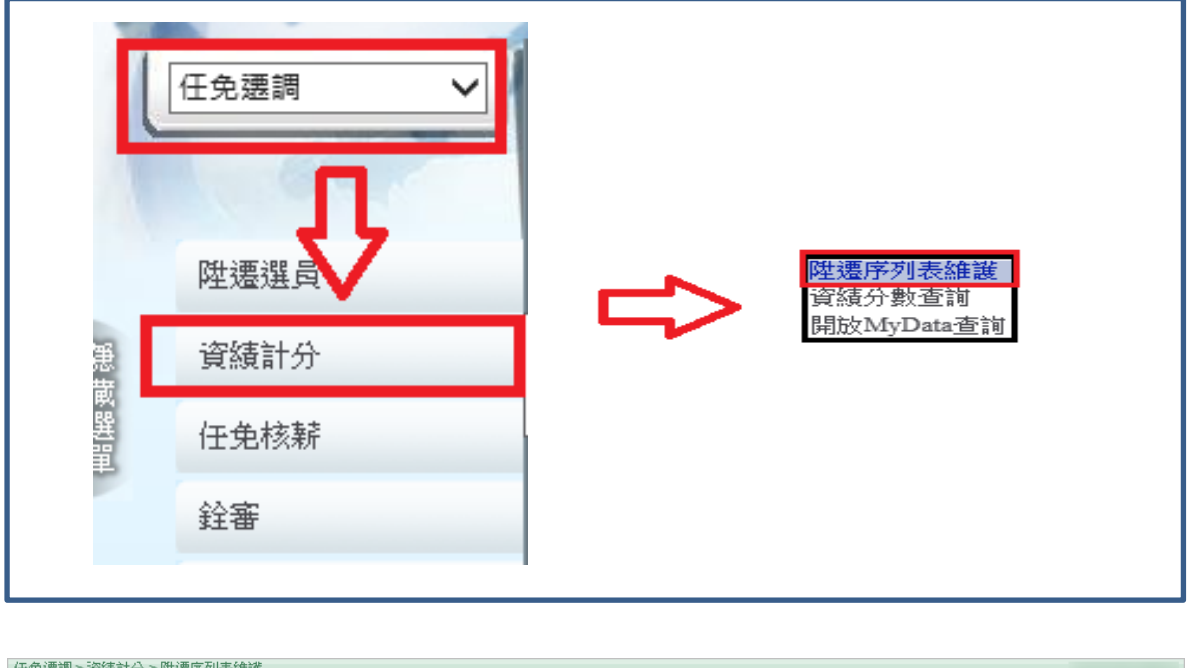

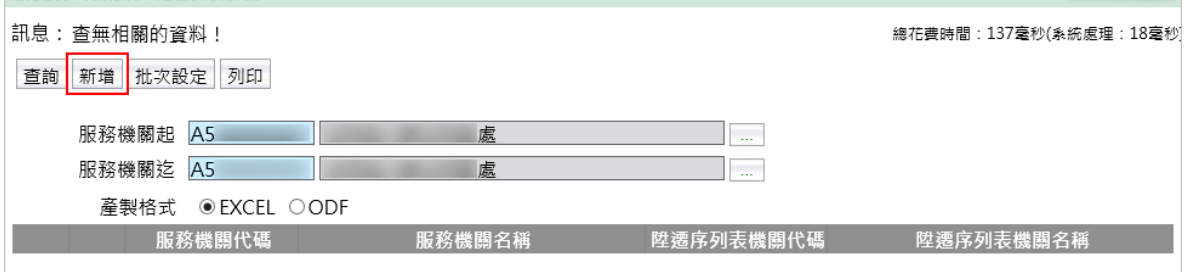

【步驟 1】:點選【新增】

- 1. 若和主管機關使用同一份陞遷序列表,「陞遷序列表機關」選擇 主管機關代碼。
- 2. 若機關自有陞遷序列表,「陞遷序列表機關」選擇服務機關代 碼。

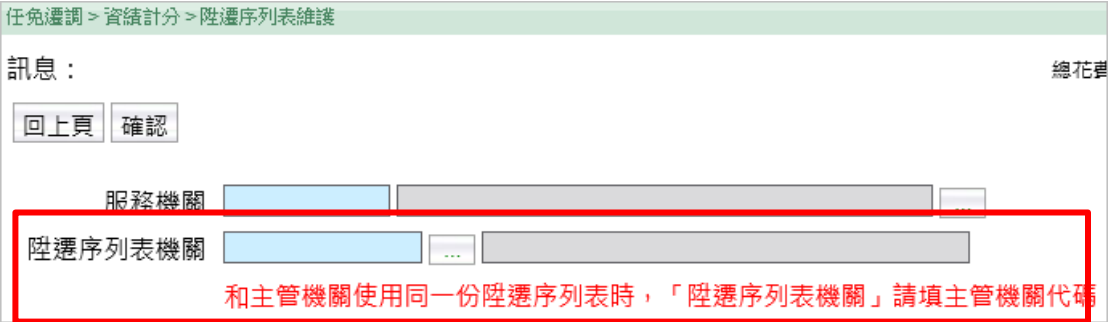

### 【確認】後,畫面回到上一頁,如需修改再點選該筆資料【編修】 進入編輯。

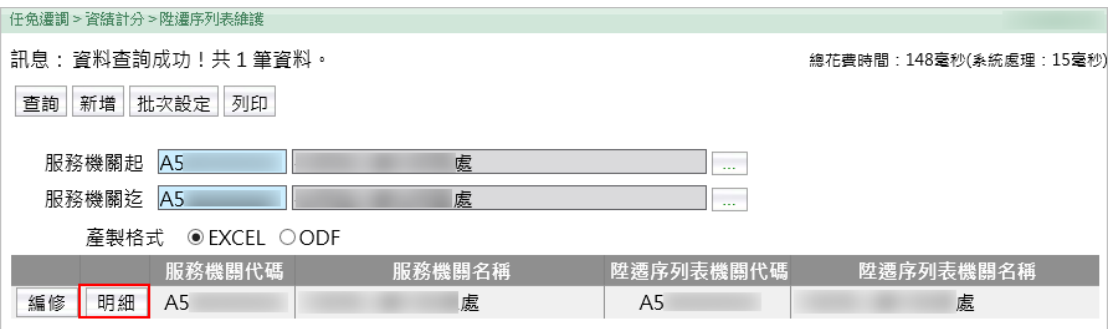

【步驟 2】:點選該筆【明細】,若和主管機關使用同一份陞遷序 列表(陞遷序列表機關代碼為主管機關代碼),只能【檢視】資料。

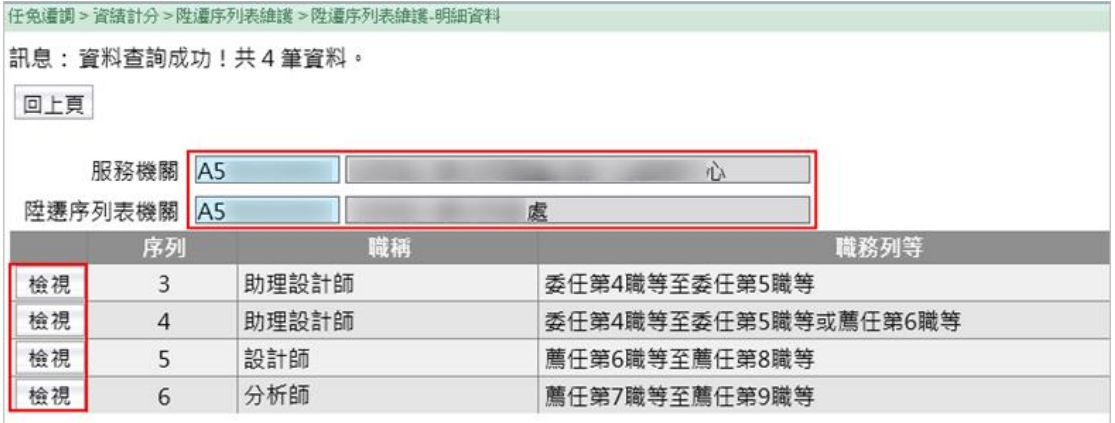

點選該筆【明細】,若機關自有陞遷序列表(陞遷序列表機關代碼為 服務機關代碼),則提供【新增】、【編修】、【儲存】、【刪除】 等功能,維護陞遷序列表的職稱與職務列等資料。

5

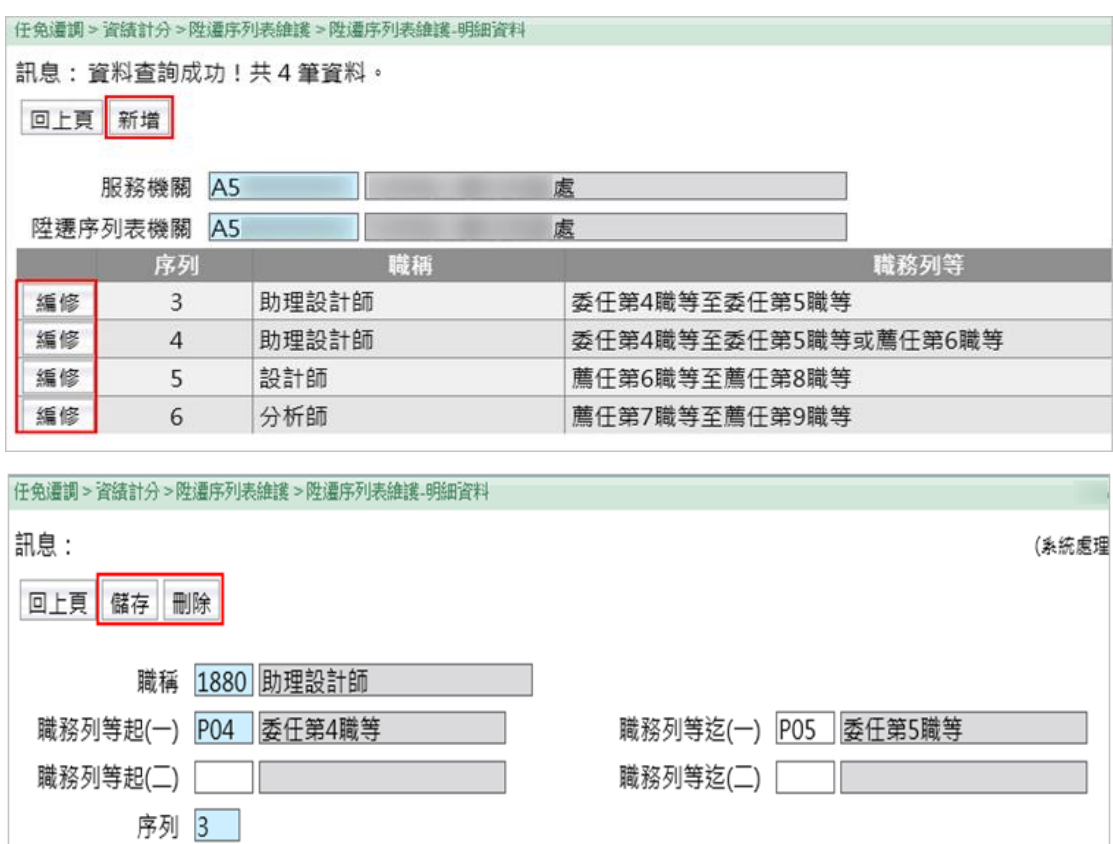

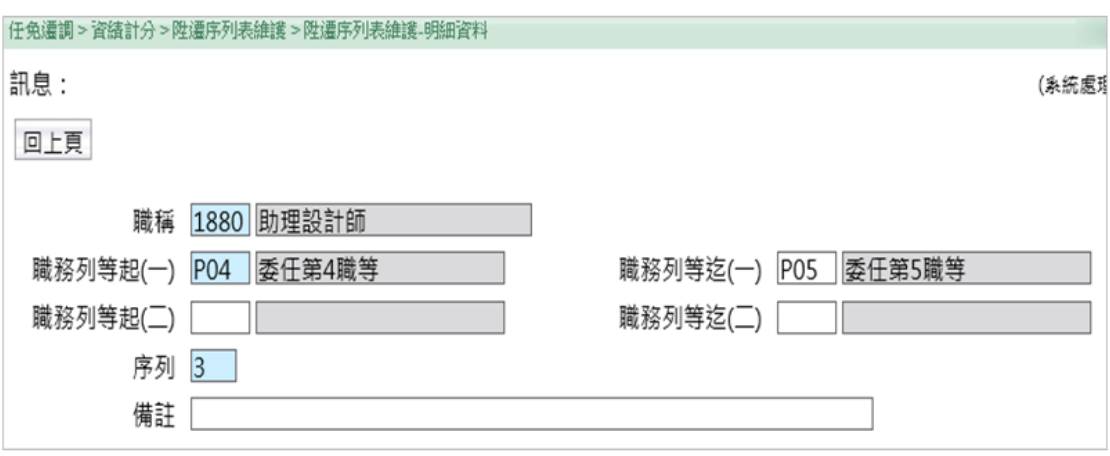

(二) 陞遷序列表維護-批次設定

備註

若同主管機關共用同一份陞遷序列表時,多機關陞遷序列表維 護,點選【批次設定】進入

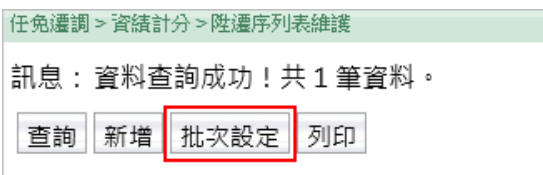

【步驟 1】:主管機關可至本作業輸入服務機關起迄範圍,並勾選 「查詢尚未設定的機關」,點選【查詢】按鈕查看有哪些機關尚未 設定。

【步驟 2】:輸入下方「陞遷序列表機關」,打勾要執行的資料, 點選【執行】按鈕,系統自動將打勾的機關都設定完成。

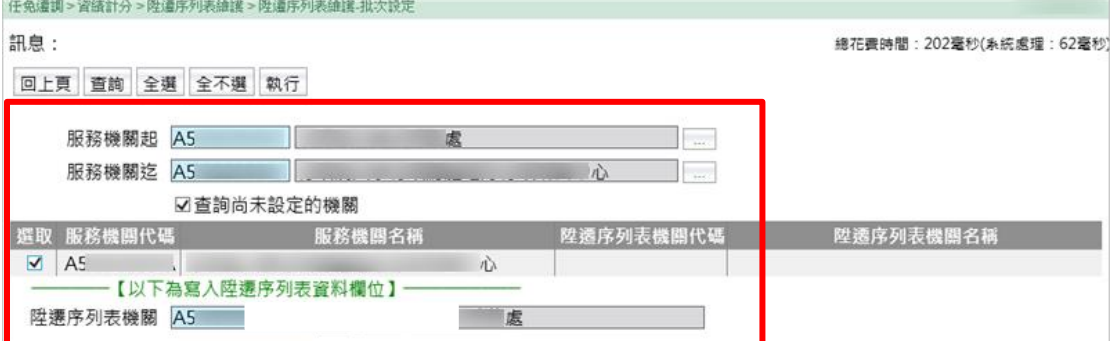

【步驟 3】:主管機關再點選【編修】進入時,可以看到引用本機

關陞遷序列表的機關清單。

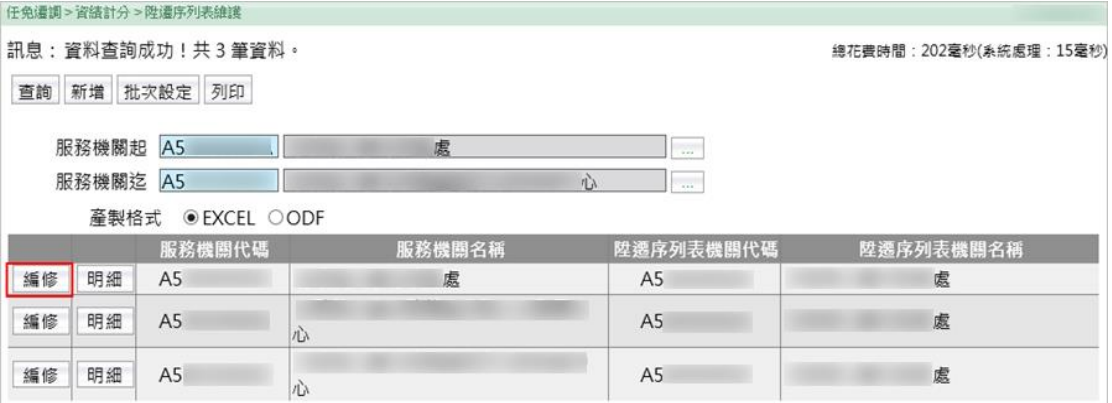

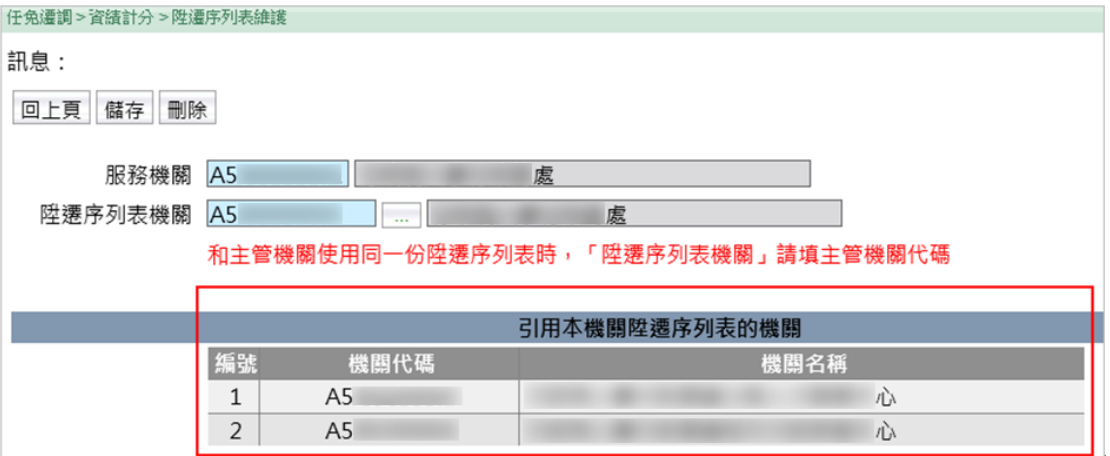

【步驟 4】:如果【刪除】資料,系統會提示網頁訊息「已經有其 他機關引用本機關的陞遷序列表,刪除將造成這些機關無法計算資 績分數,確定刪除嗎?」以免誤刪。

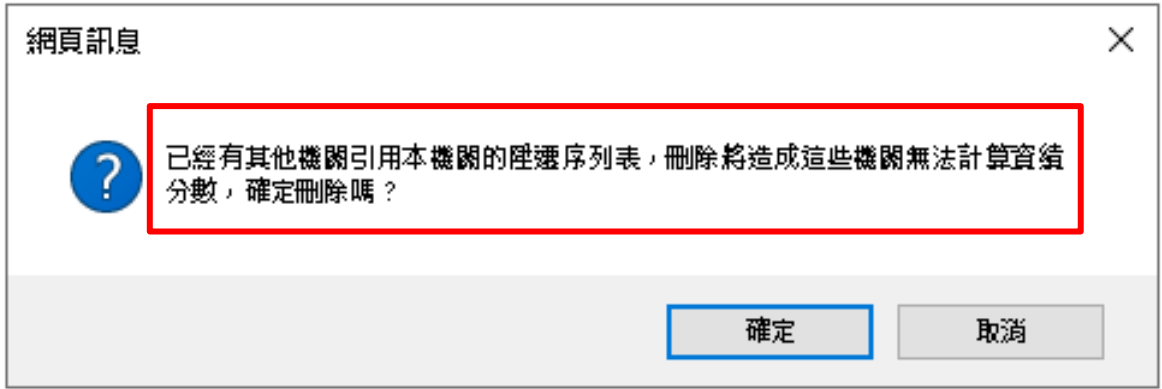

二、 資績分數查詢

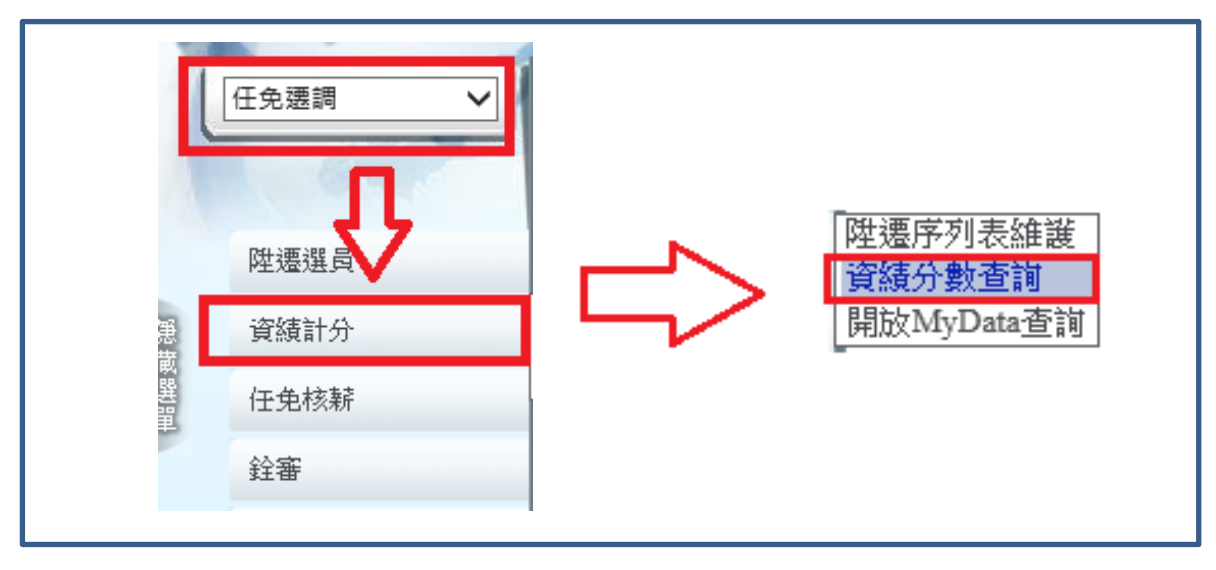

【注意】若首次開放公務人員個人資料服務網(MyData)查詢「陞遷 資績分數查詢」,請先行「挑選人員重新計分」完成後人員於公務 人員個人資料服務網(MyData)才有資料顯示,「挑選人員重新計 分」功能提供以「人員」或「機關」重新計分。

【步驟 1】:點選【挑選人員重新計分】

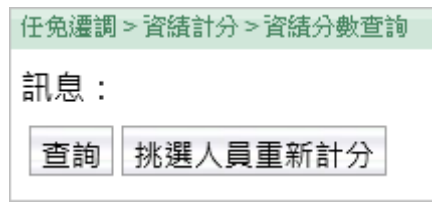

【步驟 2】:計分方式有兩種:依個人重新計分或整個服務機關重 新計分

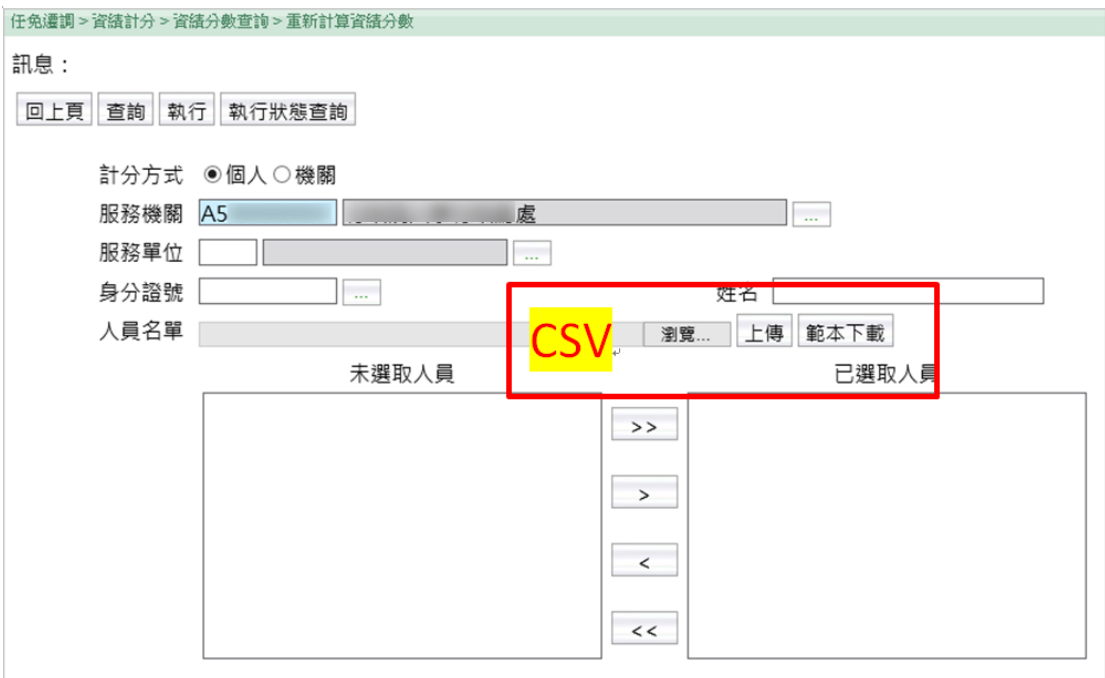

1. 計分方式:個人

(1)可以輸入身分證號或姓名,點選【查詢】按鈕,符合的人員 會放在「未選取人員」區塊,透過【>>】或【>】按鈕將人

員移至「已選取人員」區塊。也可點選【<<】或【<】按鈕 將人員移除。

- (2)或是將人員資料存成 CSV 檔,透過上傳檔案的方式將人員資 料放至「已選取人員」區塊。
- 2. 計分方式:機關

【步驟 1】:提供單一服務機關輸入

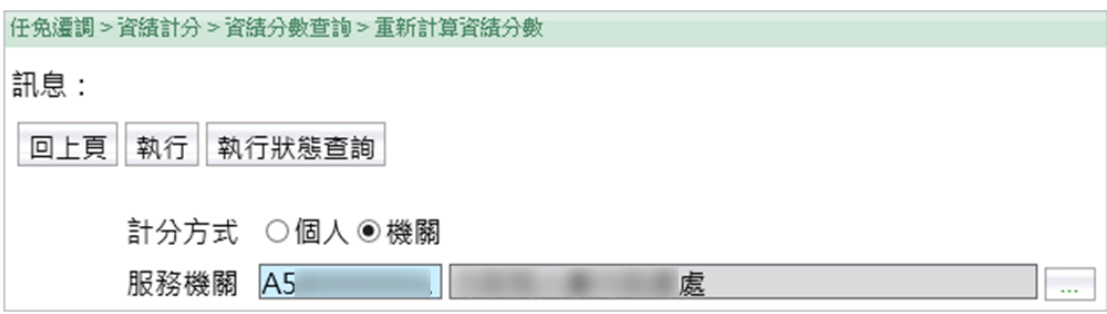

【步驟 2】:輸入完畢,點選【執行】按鈕,系統會跳出訊息「此 作業已交付背景作業執行,系統會依據排程執行該作業!!」。

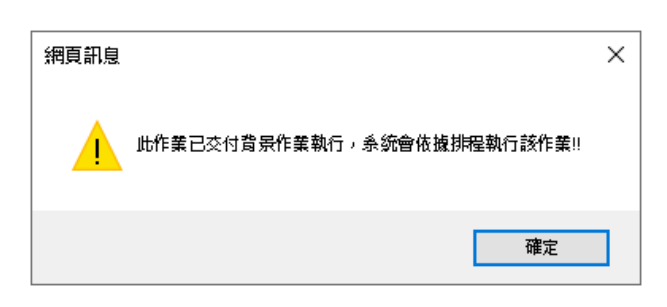

【步驟 3】:點選【執行狀態查詢】可以查看排程執行結果 程式每五分鐘啟動一次。若同時有多個機關欲更新陞遷資績分 數,系統將依機關送出執行的先後順序執行。

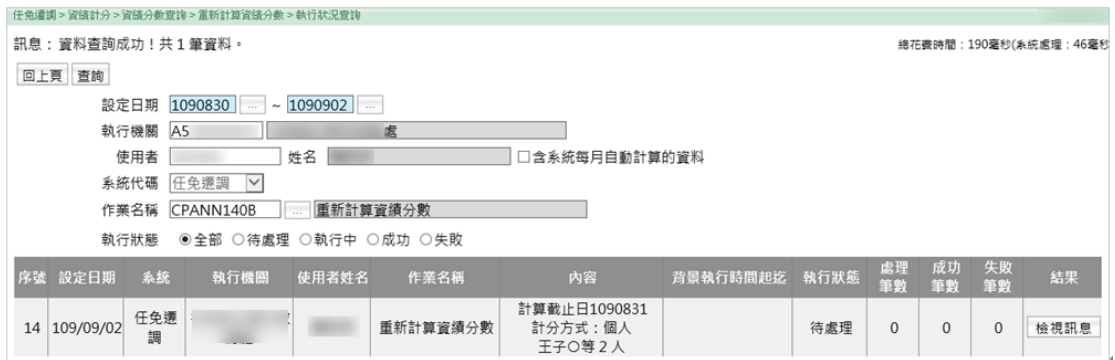

## 如有勾選「含系統每月自動計算的資料」

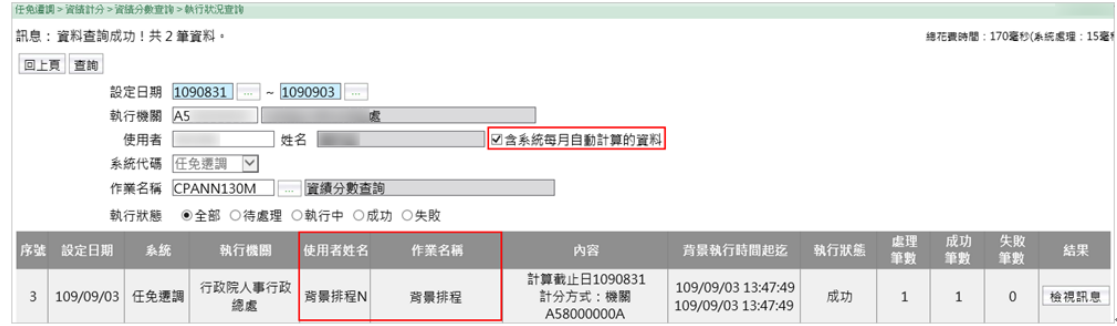

# 【步驟 4】:完成輸入查詢資料,點選【查詢】按鈕,點選【檢

### 視】按鈕查看當事人資績分數。

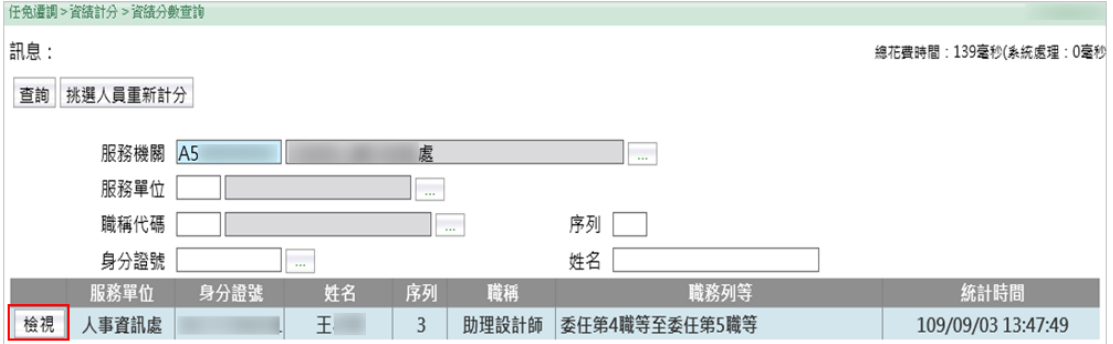

【步驟 2】:若該員資料有問題,請調整個人基本資料相關表號資 料,再至本作業點選【該員重新計分】按鈕,系統將自動重新計算 該員相關分數。系統重新計分後,請回步驟1重新查詢該員資料。

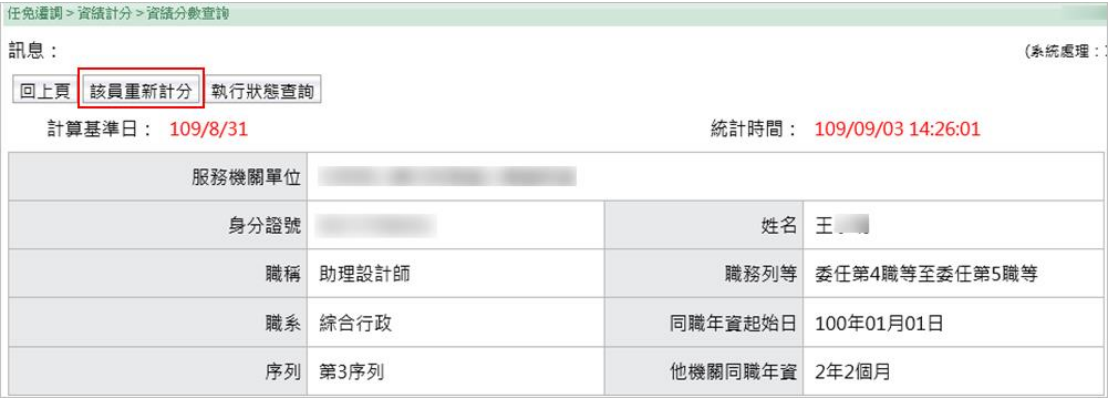

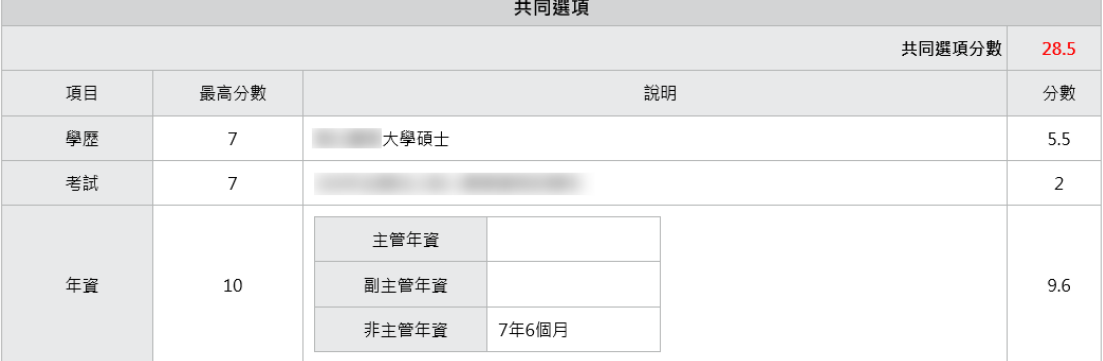

 $\mathbf{r}$ 

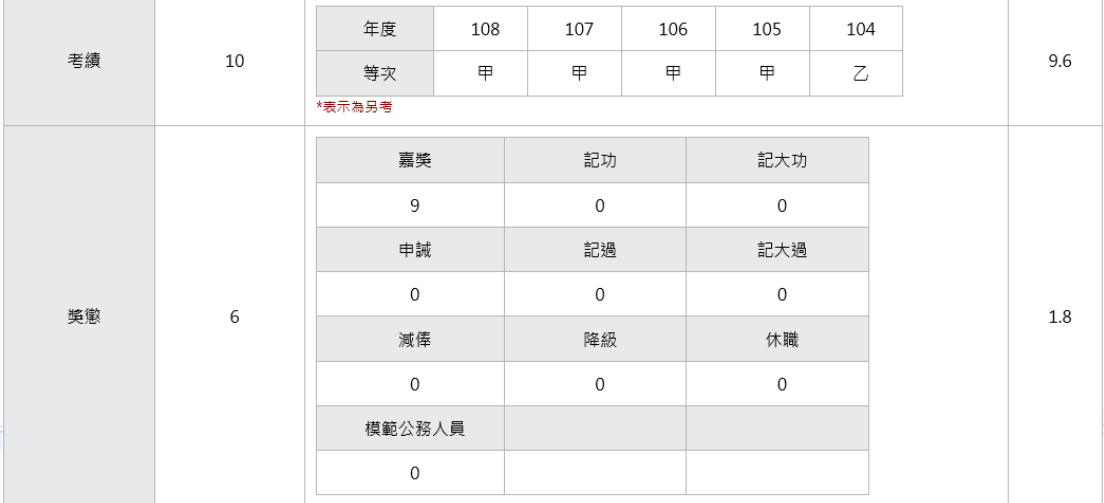

#### <span id="page-12-0"></span>參、 開放 **MyData** 陞遷資績分數查詢

確認機關人員的各項分數與資料皆正確後,可至本作業設定開放公 務人員個人資料服務網(MyData)查詢。

#### 【步驟 1】:點選【新增】按鈕

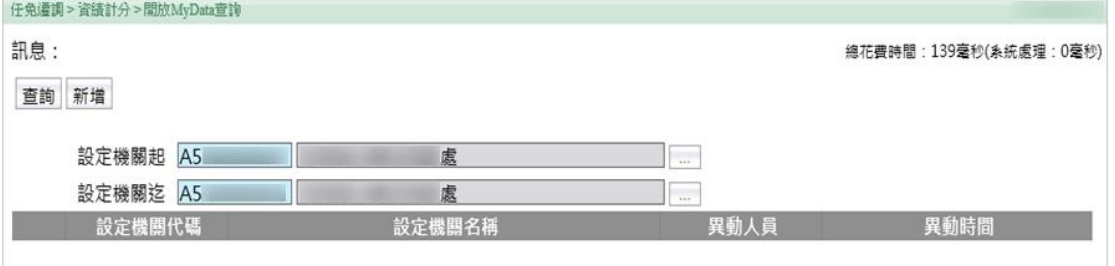

【步驟 2】:輸入設定機關,點選【儲存】按鈕。儲存後,設定的 機關會送到公務人員個人資料服務網(MyData),提供機關同仁可以 檢視自己的資績分數(共同選項)。

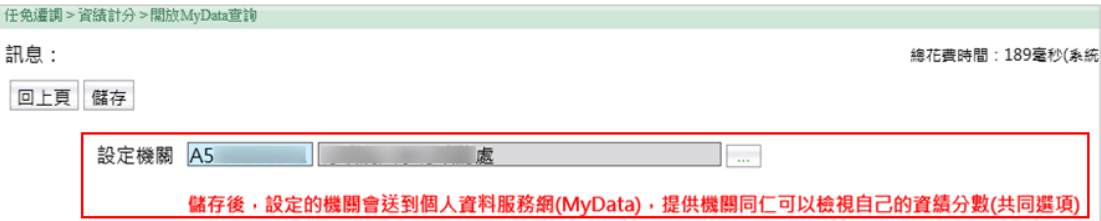

系統每月 1 日會自動計算符合下列條件人員的資績分數:

1. 有設定開放公務人員個人資料服務網(MyData)查詢的機關。

- 2. 符合陞遷序列表職稱與職務列等的人員。
- 3. 目前在職人員。
- 4. 排除事業機關與院外機關。
- 5. 只計算陞任評分標準表的共同選項分數,包含學歷、考試、年 資、考績、獎懲。
- 6. 計算後的資料,當事人可以在公務人員個人資料服務網(MyData) 查詢資績分數(共同選項)。

### <span id="page-13-0"></span>肆、 開放後於 **MyData** 陞遷資績分數查詢的畫面

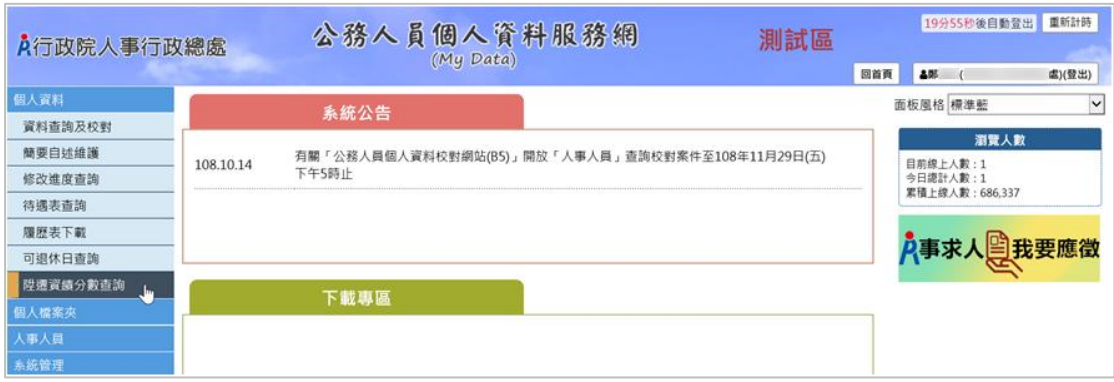

【步驟 1】:使用者點選「陞遷資績分數查詢」。 【注意】若人員於公務人員個人資料服務網(MyData),個人資料功 能選單內無「陞遷資績分數查詢」項目時,表示機關尚未開放此功 能,須至 WebHR/任免遷調子系統設定。

● 顯示陞遷資績分數查詢,只計算共同選項分數

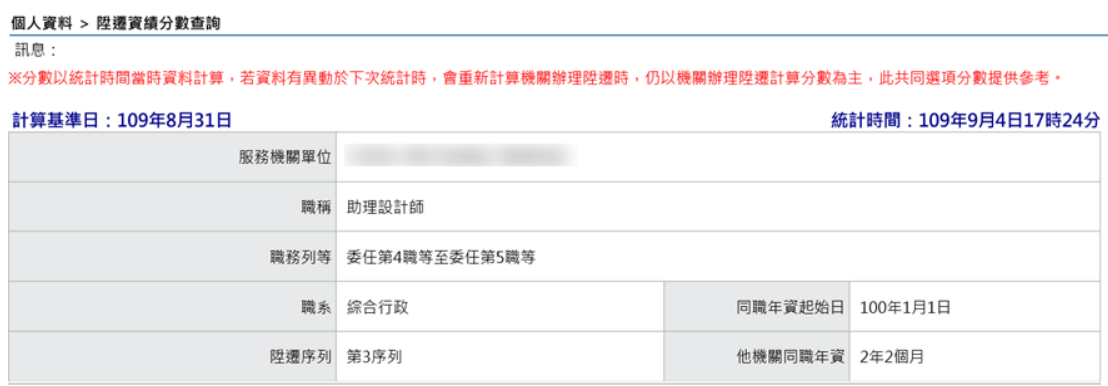

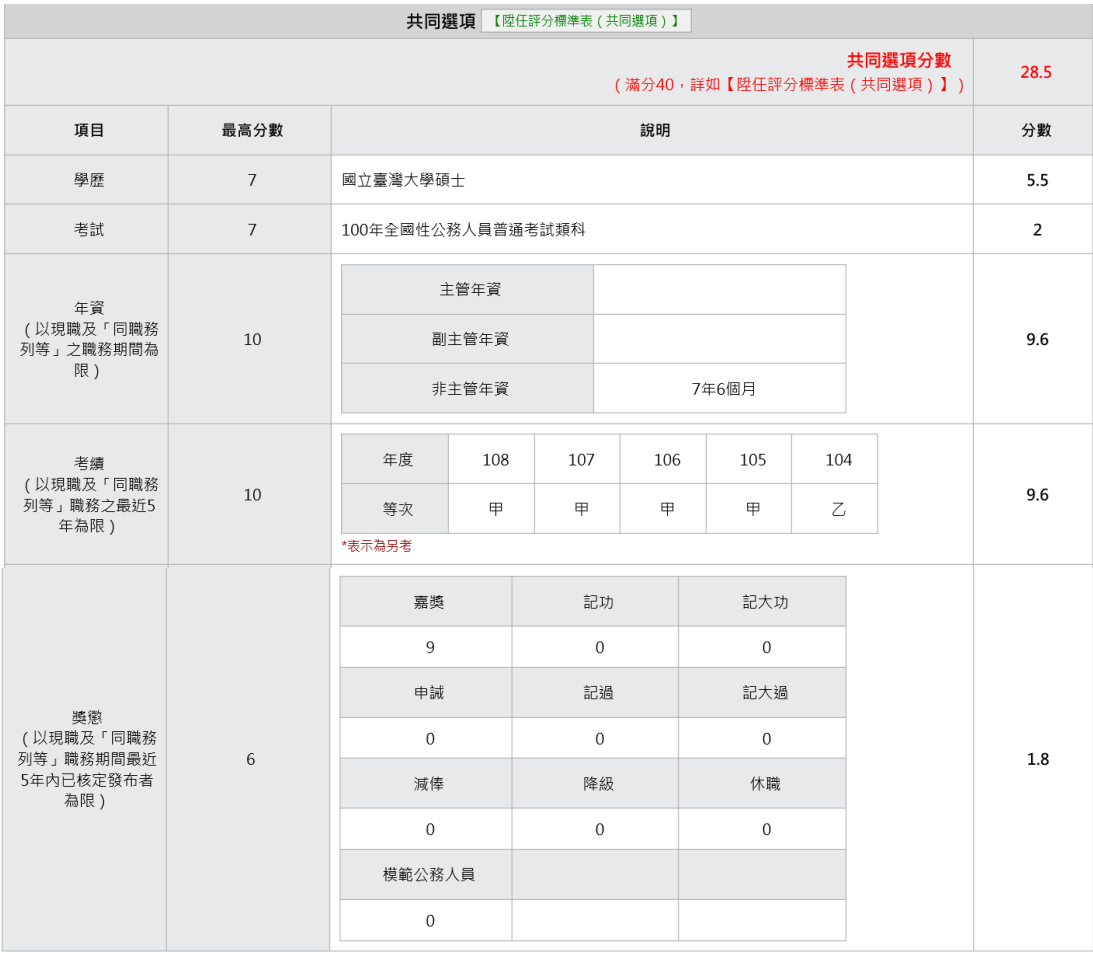

共同選項分數計算規則,可點選 <sup>【陞任評分標準表(共同選項)】</sup>,提供人員 下載瞭解評分規則。

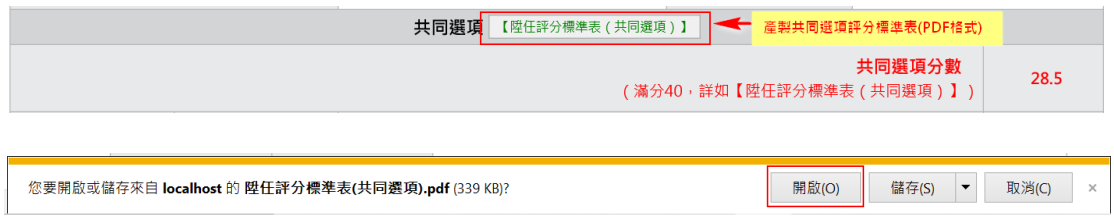

請點選【開啟】按鈕,顯示此 PDF 檔案

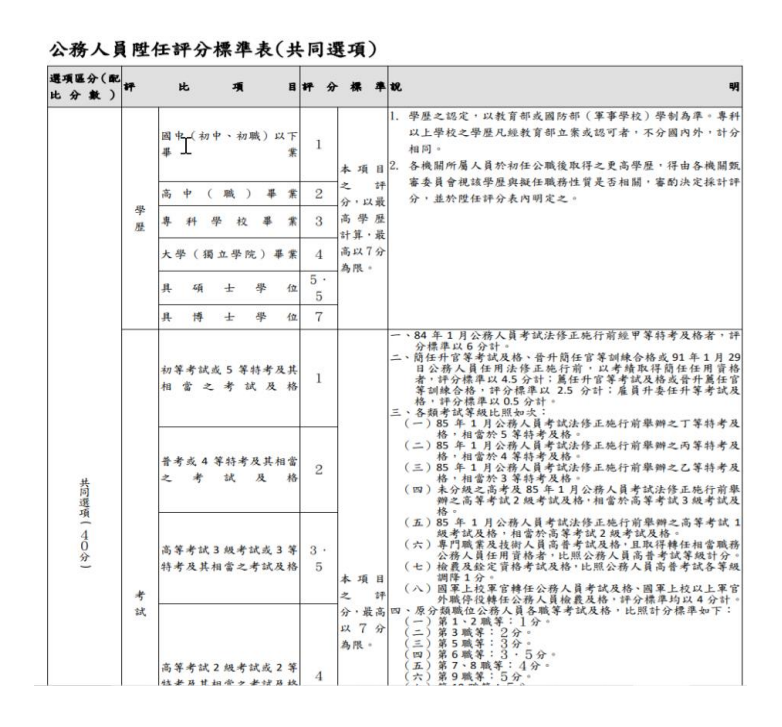

若點選「陞遷資績分數查詢」後顯示如下圖訊息,表示陞遷資 績分數無資料,須至 WebHR/任免遷調子系統設定。

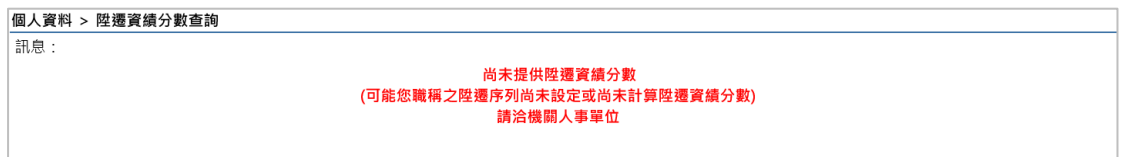

### <span id="page-16-0"></span>伍、 關閉 **MyData** 陞遷資績分數查詢

【步驟 1】點選【查詢】按鈕,找出要關閉 MyData 查詢的設定機 關,點選【編修】按鈕。

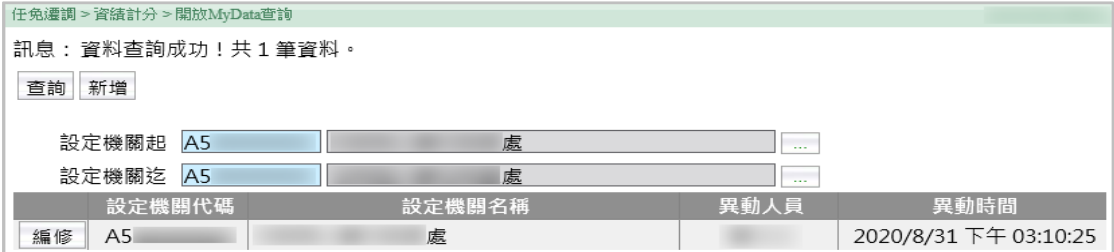

【步驟 2】點選【刪除】按鈕,此設定機關將會從個人資料服務網

(MyData)移除,不再提供機關同仁檢視自己的資績分數(共同選項)。

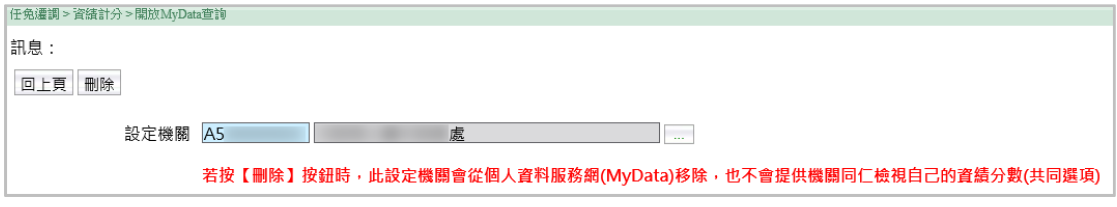